# TIBCO BusinessConnect<sup>™</sup> EDI Protocol powered by Instream<sup>®</sup>

**TRADACOMS** Configuration

Software Release 6.6 October 2014

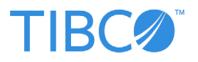

Two-Second Advantage<sup>®</sup>

#### Important Information

SOME TIBCO SOFTWARE EMBEDS OR BUNDLES OTHER TIBCO SOFTWARE. USE OF SUCH EMBEDDED OR BUNDLED TIBCO SOFTWARE IS SOLELY TO ENABLE THE FUNCTIONALITY (OR PROVIDE LIMITED ADD-ON FUNCTIONALITY) OF THE LICENSED TIBCO SOFTWARE. THE EMBEDDED OR BUNDLED SOFTWARE IS NOT LICENSED TO BE USED OR ACCESSED BY ANY OTHER TIBCO SOFTWARE OR FOR ANY OTHER PURPOSE.

USE OF TIBCO SOFTWARE AND THIS DOCUMENT IS SUBJECT TO THE TERMS AND CONDITIONS OF A LICENSE AGREEMENT FOUND IN EITHER A SEPARATELY EXECUTED SOFTWARE LICENSE AGREEMENT, OR, IF THERE IS NO SUCH SEPARATE AGREEMENT, THE CLICKWRAP END USER LICENSE AGREEMENT WHICH IS DISPLAYED DURING DOWNLOAD OR INSTALLATION OF THE SOFTWARE (AND WHICH IS DUPLICATED IN THE LICENSE FILE) OR IF THERE IS NO SUCH SOFTWARE LICENSE AGREEMENT OR CLICKWRAP END USER LICENSE AGREEMENT, THE LICENSE(S) LOCATED IN THE "LICENSE" FILE(S) OF THE SOFTWARE. USE OF THIS DOCUMENT IS SUBJECT TO THOSE TERMS AND CONDITIONS, AND YOUR USE HEREOF SHALL CONSTITUTE ACCEPTANCE OF AND AN AGREEMENT TO BE BOUND BY THE SAME.

This document contains confidential information that is subject to U.S. and international copyright laws and treaties. No part of this document may be reproduced in any form without the written authorization of TIBCO Software Inc.

TIBCO, Two-Second Advantage, TIBCO Hawk, TIBCO Rendezvous, TIBCO Runtime Agent, TIBCO ActiveMatrix BusinessWorks, TIBCO Administrator, TIBCO Designer, TIBCO Business Studio, TIBCO BusinessConnect, TIBCO BusinessConnect Palette, TIBCO ActiveMatrix BusinessWorks Plug-in for BusinessConnect, TIBCO BusinessConnect Services Plug-in, and TIBCO EDISIM are either registered trademarks or trademarks of TIBCO Software Inc. in the United States and/or other countries.

Enterprise Java Beans (EJB), Java Platform Enterprise Edition (Java EE), Java 2 Platform Enterprise Edition (J2EE), and all Java-based trademarks and logos are trademarks or registered trademarks of Oracle Corporation in the U.S. and other countries.

All other product and company names and marks mentioned in this document are the property of their respective owners and are mentioned for identification purposes only.

THIS SOFTWARE MAY BE AVAILABLE ON MULTIPLE OPERATING SYSTEMS. HOWEVER, NOT ALL OPERATING SYSTEM PLATFORMS FOR A SPECIFIC SOFTWARE VERSION ARE RELEASED AT THE SAME TIME. SEE THE README FILE FOR THE AVAILABILITY OF THIS SOFTWARE VERSION ON A SPECIFIC OPERATING SYSTEM PLATFORM.

THIS DOCUMENT IS PROVIDED "AS IS" WITHOUT WARRANTY OF ANY KIND, EITHER EXPRESS OR IMPLIED, INCLUDING, BUT NOT LIMITED TO, THE IMPLIED WARRANTIES OF MERCHANTABILITY, FITNESS FOR A PARTICULAR PURPOSE, OR NON-INFRINGEMENT.

THIS DOCUMENT COULD INCLUDE TECHNICAL INACCURACIES OR TYPOGRAPHICAL ERRORS. CHANGES ARE PERIODICALLY ADDED TO THE INFORMATION HEREIN; THESE CHANGES WILL BE INCORPORATED IN NEW EDITIONS OF THIS DOCUMENT. TIBCO SOFTWARE INC. MAY MAKE IMPROVEMENTS AND/OR CHANGES IN THE PRODUCT(S) AND/OR THE PROGRAM(S) DESCRIBED IN THIS DOCUMENT AT ANY TIME.

THE CONTENTS OF THIS DOCUMENT MAY BE MODIFIED AND/OR QUALIFIED, DIRECTLY OR INDIRECTLY, BY OTHER DOCUMENTATION WHICH ACCOMPANIES THIS SOFTWARE, INCLUDING BUT NOT LIMITED TO ANY RELEASE NOTES AND "READ ME" FILES.

Copyright © 1999-2014 TIBCO Software Inc. ALL RIGHTS RESERVED.

TIBCO Software Inc. Confidential Information

# Contents

| Figures                                                                                                    |
|----------------------------------------------------------------------------------------------------|
| Tablesix                                                                                                    |
| Preface                                                                                                    |
| Related Documentation       xii         TIBCO BusinessConnect EDI Protocol powered by Instream Documentation       xii         Other TIBCO Product Documentation       xiii                        |
| Typographical Conventions                                                                                                    |
| Connecting with TIBCO Resources                                                                                                    |
| Chapter 1 TRADACOMS Overview                                                                                                    |
| Product Overview.       2         Introducing "Allow All" for a Transmission Name       2         TRADACOMS Messages.       3                                                                      |
| Chapter 2 Tutorial — Getting Started                                                                                                    |
| Overview                                                                                                    |
| Prerequisites                                                                                                    |
| Using EDI Guidelines                                                                                                    |
| Configuring the Initiator       11         Set Up a Host       11         Set Up a Partner       13         Configure the Business Agreement       15         Deploy the Initiator Server       16 |
| Configuring the Responder       17         Set Up a Host       17         Set Up a Trading Partner       19         Configure the Business Agreement       21                                      |

| Configuring Private Processes                                 |
|---------------------------------------------------------------|
| Processes Overview                                            |
| Configuring Private Processes in TIBCO Designer               |
| Configuring Private Processes in TIBCO Business Studio        |
| Running the Tutorial                                          |
| Set the Input Data on the Initiator                           |
| Send an Outbound TRADACOMS Message                            |
| Start the Receive TRADACOMS - ORDHDR Process on the Responder |
| Expected Results                                              |
| View the Audit Log                                            |
|                                                               |
| Chapter 3 Managing Syntax Rules Identifiers and Transmissions |
| Overview                                                      |
| Adding a Syntax Rules Identifier                              |
| Adding a Transmission to a Syntax Rules Identifier            |
| Configure the Transmission                                    |
| Importing and Exporting Syntax Rules Identifiers              |
| Import a Syntax Rule Identifier                               |
| Export all Syntax Rules Identifiers                           |
|                                                               |
| Chapter 4 Setting Up Trading Hosts                            |
| Configuring the TRADACOMS Protocol 40                         |
| General Tab                                                   |
| Preprocessing Tab                                             |
| Logging Tab                                                   |
| Advanced Tab                                                  |
|                                                               |
| Chapter 5 Setting Up Trading Partners                         |
| Configuring the TRADACOMS Protocol for a Partner              |
| General Tab                                                   |
| Logging Tab                                                   |
|                                                               |
| Control Numbers Tab                                           |
| Transports Tab                                                |
| Chapter 6 Configuring Agreement Protocol Bindings             |
| Overview                                                      |
| Add Protocol Binding                                          |

| Operation Bindings                       |
|------------------------------------------|
| Bind an Operation                        |
| Edit an Operation                        |
| Operation Settings Tab                   |
| Transports Tab                           |
| Document Security Tab                    |
| Transports Tab                           |
| Set the Outbound Transport for the Host  |
| Set the Inbound Transport for the Host65 |
| Scheduled Transmission Tab               |
| Overriding Participant Settings          |
| Hide Advanced                            |
| Show Advanced                            |
| Index                                    |

vi | Contents

# **Figures**

| Figure 1  | Import a Standard                        | 8  |
|-----------|------------------------------------------|----|
| Figure 2  | Elements of the TRADACOMS Standard       | 9  |
| Figure 3  | TRADACOMS OPERATIONS                     | 10 |
| Figure 4  | TIBCO ActiveMatrix BusinessWorks Project |    |
| Figure 5  | Send TRADACOMS Request                   |    |
| Figure 6  | Receive TRADACOMS - ORDHDR Process       |    |
| Figure 7  | Initiator Transaction Detail             |    |
| Figure 8  | Responder Transaction                    |    |
| Figure 9  | Responder Transaction Detail             |    |
| Figure 10 | Responder Transaction Detail             |    |

# Tables

| Table 1  | General Typographical Conventions              | xiv |
|----------|------------------------------------------------|-----|
| Table 2  | General Tab                                    | 36  |
| Table 3  | Guideline Tab                                  | 37  |
| Table 4  | Schema Tab                                     | 37  |
| Table 5  | General Fields                                 | 41  |
| Table 6  | Preprocessing Fields                           | 42  |
| Table 7  | Logging Fields                                 | 43  |
| Table 8  | Host Record Advanced Fields                    | 44  |
| Table 9  | Setting Up a Partner: General Tab              | 49  |
| Table 10 | Logging Fields                                 | 52  |
| Table 11 | Control Numbers Fields                         | 53  |
| Table 12 | Configuring Business Agreement: General Option | 58  |
| Table 13 | Configuring Business Agreement: Schema Option  | 59  |
| Table 14 | Configuring Business Agreement: Transports Tab | 59  |
| Table 15 | Document Security Fields                       | 61  |
| Table 16 | Outbound Transport for the Host                | 63  |
| Table 17 | Inbound Transport Fields                       | 65  |
| Table 18 | Scheduled Transmission Fields                  | 66  |
|          |                                                |     |

x Tables

## Preface

This manual describes how to use the TRADACOMS Protocol.

## Topics

- Related Documentation, page xii
- Typographical Conventions, page xiv
- Connecting with TIBCO Resources, page xvi

## **Related Documentation**

This section lists documentation resources you may find useful.

## TIBCO BusinessConnect EDI Protocol powered by Instream Documentation

The following documents form the TIBCO BusinessConnect EDI Protocol powered by Instream documentation set:

- *TIBCO BusinessConnect EDI Protocol powered by Instream Installation* Read this manual to learn about installing and deploying TIBCO BusinessConnect EDI Protocol powered by Instream.
- *TIBCO BusinessConnect EDI Protocol powered by Instream User's Guide* Read this manual for instructions on using the product to configure all the EDI protocols.
- *TIBCO BusinessConnect EDI Protocol powered by Instream EDIFACT Configuration* Read this manual for instructions on configuring the EDIFACT protocol.
- *TIBCO BusinessConnect EDI Protocol powered by Instream Gateway Configuration* Read this manual for instructions on configuring the Gateway protocol.
- *TIBCO BusinessConnect EDI Protocol powered by Instream Service Configuration* Read this manual for instructions on configuring the Service protocol.
- *TIBCO BusinessConnect EDI Protocol powered by Instream TEXT Configuration* Read this manual for instructions on configuring the TEXT protocol.
- TIBCO BusinessConnect EDI Protocol powered by Instream TRADACOMS Configuration Read this manual for instructions on configuring the TRADACOMS protocol.
- *TIBCO BusinessConnect EDI Protocol powered by Instream X12 Configuration* Read this manual for instructions on configuring the X12 protocol.
- *TIBCO BusinessConnect EDI Protocol powered by Instream Release Notes* Read the release notes for a list of new and changed features. This document also contains lists of known issues and closed issues for this release.

### **Other TIBCO Product Documentation**

You may find it useful to read the documentation for the following TIBCO products:

- TIBCO BusinessConnect<sup>™</sup>
- TIBCO BusinessConnect<sup>™</sup> Services Plug-in
- TIBCO Administrator<sup>TM</sup>
- TIBCO ActiveMatrix BusinessWorks<sup>™</sup>
- TIBCO Designer<sup>TM</sup>
- TIBCO Business Studio<sup>TM</sup>
- TIBCO BusinessConnect<sup>TM</sup> Palette
- TIBCO ActiveMatrix BusinessWorks<sup>TM</sup> Plug-in for BusinessConnect

## **Typographical Conventions**

The following typographical conventions are used in this manual.

Table 1General Typographical Conventions

| Convention             | Use                                                                                                    |  |
|------------------------|----------------------------------------------------------------------------------------------------|--|
| ENV_HOME<br>TIBCO_HOME | TIBCO products are installed into an installation environment. A product<br>installed into an installation environment does not access components in other<br>installation environments. Incompatible products and multiple instances of the<br>same product must be installed into different installation environments.          |  |
|                        | An installation environment consists of the following properties:                                                                                                    |  |
|                        | • <b>Name</b> Identifies the installation environment. This name is referenced in documentation as <i>ENV_NAME</i> . On Microsoft Windows, the name is appended to the name of Windows services created by the installer and is a component of the path to the product shortcut in the Windows Start > All Programs menu.         |  |
|                        | • <b>Path</b> The folder into which the product is installed. This folder is referenced in documentation as <i>TIBCO_HOME</i> .                                                                                                    |  |
| TIBEDI_HOME            | TIBCO BusinessConnect EDI Protocol powered by Instream installs into a directory within a TIBCO_HOME. This directory is referenced in documentation as TIBEDI_HOME. The default value of TIBEDI_HOME depends on the operating system. For example, on Windows systems, the default value is C:\tibco\bc\version\protocols\tibedi. |  |
| code font              | Code font identifies commands, code examples, filenames, pathnames, and output displayed in a command window. For example: Use MyCommand to start the foo process.                                                                                                    |  |
| bold code              | Bold code font is used in the following ways:                                                                                                    |  |
| font                   | • In procedures, to indicate what a user types. For example: Type <b>admin</b> .                                                                                                    |  |
|                        | <ul> <li>In large code samples, to indicate the parts of the sample that are of<br/>particular interest.</li> </ul>                                                                                                    |  |
|                        | <ul> <li>In command syntax, to indicate the default parameter for a command. For<br/>example, if no parameter is specified, MyCommand is enabled:<br/>MyCommand [enable   disable]</li> </ul>                                                                                                    |  |

 Table 1 General Typographical Conventions (Cont'd)

| Convention                                                    | Use                                                                                                    |  |
|---------------------------------------------------------------|----------------------------------------------------------------------------------------------------|--|
| <i>italic font</i> Italic font is used in the following ways: |                                                                                                    |  |
|                                                               | • To indicate a document title. For example: See <i>TIBCO BusinessConnect EDI</i><br><i>Protocol powered by Instream Installation</i> .                        |  |
|                                                               | • To introduce new terms. For example: A portal page may contain several portlets. <i>Portlets</i> are mini-applications that run in a portal.                 |  |
|                                                               | • To indicate a variable in a command or code syntax that you must replace.<br>For example: MyCommand <i>PathName</i> .                                        |  |
| Key<br>combinations                                           | Key names separated by a plus sign indicate keys pressed simultaneously. For example: Ctrl+C.                                                                  |  |
|                                                               | Key names separated by a comma and space indicate keys pressed one after the other. For example: Esc, Ctrl+Q.                                                  |  |
| ٢                                                             | The note icon indicates information that is of special interest or importance, for example, an additional action required only in certain circumstances.       |  |
| *                                                             | The tip icon indicates an idea that could be useful, for example, a way to apply the information provided in the current section to achieve a specific result. |  |
| $\wedge$                                                      | The warning icon indicates the potential for a damaging situation, for example, data loss or corruption if certain steps are taken or not taken.               |  |

## **Connecting with TIBCO Resources**

### How to Join TIBCOmmunity

TIBCOmmunity is an online destination for TIBCO customers, partners, and resident experts. It is a place to share and access the collective experience of the TIBCO community. TIBCOmmunity offers forums, blogs, and access to a variety of resources. To register, go to http://www.tibcommunity.com.

## How to Access TIBCO Documentation

You can access TIBCO documentation here:

http://docs.tibco.com

## How to Contact TIBCO Support

For comments or problems with this manual or the software it addresses, contact TIBCO Support as follows:

• For an overview of TIBCO Support, and information about getting started with TIBCO Support, visit this site:

http://www.tibco.com/services/support

• If you already have a valid maintenance or support contract, visit this site:

https://support.tibco.com

Entry to this site requires a user name and password. If you do not have a user name, you can request one.

## Chapter 1 TRADACOMS Overview

This chapter briefly describes the TRADACOMS standard and its use for electronic data interchange.

### Topics

- Product Overview, page 2
- TRADACOMS Messages, page 3

## **Product Overview**

EDI (Electronic **D**ata Interchange) is the exchange of information between trading partners where the information is formatted according to a set of common data format standards developed in the U.S. and Western Europe during the late 1970s. EDI standards describe the format of the data that is to be exchanged. These standards are independent of the transport.

TRADACOMS is a UK based standard, designed for domestic trade. The first TRADACOMS standard was released in 1982, a number of years before EDIFACT appeared. There are a few similarities between the two, but also some significant differences.

#### TRADACOMS to XML

For inbound transfers, TIBCO BusinessConnect EDI Protocol powered by Instream validates TRADACOMS data from the trading partner and converts it to XML data.

For outbound transfers, TIBCO BusinessConnect EDI Protocol powered by Instream converts XML data to the TRADACOMS format and sends it to trading partner, or directly sends TRADACOMS data to the trading partner.

#### Introducing "Allow All" for a Transmission Name

The trading partner lookup for TRADACOMS document is based on transmission code/name pair, which may not be preferable for users who connect to the same trading partner with a different transmission name. For example, a transmission name for one company subsidiary may have different transmission names for the same company, such as: ABC Inc., Abc Inc., and ABC INC. In some cases, there may be many instances of the different transmission names pointing to the same trading partner with one transmission code. In such situations, it becomes cumbersome for users to maintain information for their trading partners. TRADACOMS rules also define that when a transmission code is present and is matched, it can be used to identify the trading partner.

To help manage transmission names for trading partners, the concept of using an \* (asterisk) field with the meaning of "allow all" has been introduced. It allows all transmission names for a single transmission code.

## **TRADACOMS** Messages

The TRADACOMS standard encompasses 26 messages. Each message is laid out in a hierarchical structure. Unlike EDIFACT, TRADACOMS does not use a single message format, but instead uses multiple messages.

A single order message could comprise an Order Header Message (ORDHDR), multiple Orders Messages (ORDERS), Order Trailer Message (ORDTLR). Multiple individual order message can repeat between the ORDHDR and the ORDTLR.

In the general case, a TRADACOMS transmission consists of:

- A Start of Transmission Segment (STX)
- One or more files
- A Reconciliation Message (RSGRSG)
- An End of Transmission Segment (END)

A TRADACOMS file consists of a series of messages. Each message has a similar overall structure, beginning with a Message Header Segment (MHD) and ending with a Message Trailer Segment (MTR). The contents, however, are different for each transaction type or File Format (for example, Orders, Invoices).

4 Chapter 1 TRADACOMS Overview

## Chapter 2 **Tutorial — Getting Started**

This chapter gives an overview of how to use TIBCO ActiveMatrix BusinessWorks with TIBCO BusinessConnect EDI Protocol powered by Instream.

In this tutorial you will configure trading partner information, configure a private process to communicate with TIBCO BusinessConnect EDI Protocol powered by Instreaml, and run the tutorial.

#### Topics

- Overview, page 6
- Prerequisites, page 7
- Using EDI Guidelines, page 8
- Configuring the Initiator, page 11
- Configuring the Responder, page 17
- Configuring Private Processes, page 22
- Running the Tutorial, page 27

## **Overview**

In this tutorial you use TIBCO ActiveMatrix BusinessWorks and TIBCO BusinessConnect EDI Protocol powered by Instream running on one machine to send a message to a trading partner.

When you run the tutorial, the following steps occur:

- 1. TIBCO Designer/TIBCO Business Studio reads a file that contains the data for ORDHDR.
- 2. TIBCO Designer/TIBCO Business Studio sends the EDI data to TIBCO BusinessConnect EDI Protocol powered by Instream.
- 3. TIBCO BusinessConnect EDI Protocol powered by Instream sends the document to the trading partner using HTTP transport.

The following sections describe how to set up and run the tutorial. The steps involved in setting up TIBCO BusinessConnect EDI Protocol powered by Instream to run the tutorial are the same steps that have been discussed in *TIBCO BusinessConnect EDI Protocol powered by Instream User's Guide* Managing EDI Guidelines and Setting Up Trading Hosts:

- Trading Partner Setup
- TIBCO ActiveMatrix BusinessWorksProcess Assembly

## **Prerequisites**

Before starting the tutorial, perform the following steps:

- 1. Install the following software packages:
  - a. TIBCO BusinessConnect (Server)
  - b. TIBCO BusinessConnect<sup>™</sup> Palette or TIBCO ActiveMatrix BusinessWorks<sup>™</sup> Plug-in for BusinessConnect
  - c. TIBCO Foresight  $^{^{TM}}$  Instream  $^{^{\mathbb{R}}}$  Standard Edition
  - d. TIBCO Foresight TM Translator
  - e. TIBCO BusinessConnect EDI Protocol powered by Instream®
- 2. If you are unfamiliar with the TRADACOMS standard, read Chapter 1, TRADACOMS Overview, on page 1.
- 3. See *TIBCO BusinessConnect Interior Server Administration* and the *TIBCO BusinessConnect Trading Partner Administration* for complete information on setting up and running TIBCO BusinessConnect.
- 4. Review Setting Up Trading Partners in *TIBCO BusinessConnect EDI Protocol powered by Instream, User's Guide.*
- 5. Activate TIBCO BusinessConnect EDI Protocol powered by Instream.

## **Using EDI Guidelines**

The guidelines used for this tutorial is *BC\_HOME*\protocols\tibedi\samples\ sampleDocs\guidelines\TRADACOMS\_ORDHDR.std.

#### View the Guideline

To import a guideline:

- 1. Select EDISIM> Standards Editor.
- 2. Select File > Import > Import Single.SEF and Open...
- 3. Go to *BC\_HOME*\protocols\tibedi\samples\sampleDocs\guidelines and select the file TRADACOMS\_ORDHDR.std and click **Open**.
- 4. In the Import Standard dialog, keep or change the Standard name into which this guideline will be imported. For this tutorial, enter the standard name as TRADACOMS\_ORDHDR and click **OK**.

Figure 1 Import a Standard

| Import Standard                                           |                  |  |  |
|-----------------------------------------------------------|------------------|--|--|
| will import into:                                         | ACOMS_ORDHDR.std |  |  |
| Edit the Standard Name to import as a different standard. |                  |  |  |
| ОК                                                        | Cancel           |  |  |

5. Click on the + signs on the left to display the order guideline.

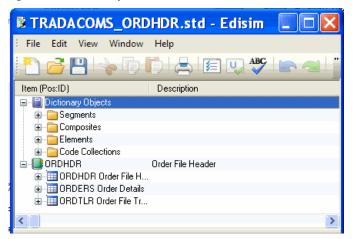

Figure 2 Elements of the TRADACOMS Standard

Properties of each element are displayed in the Details View panel.

## Load Guidelines to the TRADACOMS Protocol

This section describes how to load the guidelines and XSDs for the TEXT messages.

TIBCO BusinessConnect EDI Protocol powered by Instream contains a sample configuration file for this tutorial. You will import the configuration file into the Operations Editor as follows:

- 1. Using TIBCO Administrator, select **BusinessConnect > Operations Editor**.
- 2. In the Operations Editor dialog, click Import.
- 3. Click change.
- 4. Click Browse.
- 5. Select BC\_HOME\protocols\tibedi\samples\interfaces\TRADACOMS.csx.
- 6. Click Open.
- 7. Click OK.
- 8. Supply your password (optional) and click Import.

### **Review the Guidelines**

To review the guideline loaded for the TRADACOMS transaction:

- 1. In the Operations Editor dialog, click on the TRADACOMS link.
- 2. Click the top-most + to display all the TRADACOMS operations.

#### Figure 3 TRADACOMS OPERATIONS

| Edit Operations: TRADACOMS         |                         |                                           |  |
|------------------------------------|-------------------------|-------------------------------------------|--|
|                                    |                         | Done                                      |  |
|                                    |                         |                                           |  |
| New STDS - Syntax Rules Identifier |                         |                                           |  |
|                                    |                         |                                           |  |
| 🛨 🗖 STDS - Syntax Rules Identifier | Description             | Туре                                      |  |
|                                    |                         | STDS - Syntax Rules Identifier            |  |
|                                    |                         | APRF - Application Reference Transmission |  |
|                                    |                         | STDS - Syntax Rules Identifier            |  |
| O 📑 Inbound                        | WARNING: Do not modify. | APRF - Application Reference Transmission |  |
| O 📑 Outbound                       | WARNING: Do not modify. | APRF - Application Reference Transmission |  |
|                                    |                         |                                           |  |
|                                    |                         |                                           |  |
|                                    |                         |                                           |  |

- 3. Click the transaction link, such as ORDHDR.
- 4. Click the **Guideline** tab.

Notice that TRADACOMS\_ORDHDR.std is displayed in the Transmission Guideline (.sef or .std) field.

5. Click **Save** and **Done**.

## **Configuring the Initiator**

This section steps you through the activities you need to perform to configure the host and trading partner on the Initiator machine.

To proceed with the tutorial, perform the following steps:

- Load Guidelines to the TRADACOMS Protocol, page 9
- Set Up a Host, page 11
- Deploy the Initiator Server, page 16
- Set Up a Partner, page 13
- Configure the Business Agreement, page 15

## Set Up a Host

If this is the first time you are configuring a host on this machine after installing EDI protocols, follow these steps:

- 1. Start Creating a New Trading Host, page 11
- 2. Set a Custom Transmission Code for the Host, page 12
- 3. Activate the Trading Host, page 13

#### **Start Creating a New Trading Host**

To create your trading host and set it as the default host, perform the following steps:

- 1. Click the **Business Connect > Participants** link in the left panel.
- 2. Click the **New** button in the right panel.
- 3. Type **Company1** in the Participant Name field.
- 4. Select **Host** in the Participant Type drop-down list.
- 5. Click OK.
- 6. Click Apply.

#### Enable the TRADACOMS Protocol for the New Host

All EDI protocols are enabled by default after installation. In order to configure and activate any of the protocols, disable *all other unconfigured* protocols. Once the protocols are configured, they can be enabled or disabled at any time: this procedure is needed only when configuring protocols for the first time.

#### If no protocols have been enabled:

- 1. Select the new Host and click on the Protocols tab.
- 2. Select the check boxes next to EDI protocols other than TRADACOMS.
- 3. Click **Disable**.

#### If enabling an additional protocol:

- 1. Click Enable.
- 2. Select the check box next to TRADACOMS.
- 3. Click **OK** and **Save**.

#### Set a Custom Transmission Code for the Host

- 1. Select BusinessConnect>SystemSettings>Metadata Type Configuration> Domains.
- 2. Click the **New** button.
- 3. Add the required name (5013546000000) and the description.
- 4. Click **Save** and **Done**.
- 5. Click **BusinessConnect>Participants>Company1**.
- 6. Select **Protocols** and **Enable**.
- 7. Select the check box next to **TRADACOMS** and click **OK**.
- 8. Select the TRADACOMS link.
- 9. In the Edit Enabled Protocol dialog, click the **Add New** link next to the Default Transmission Code Name field.
- 10. In the Transmission Code Name List dialog, click the Add New button.
- 11. In the Transmission Code drop-down list, select 5013546000000 (you may need to scroll through the list to find it).
- 12. In the Name field type a name, such as **TRANSMISSION SENDER**.
- 13. Click Save.

- 14. Click **OK**.
- 15. In the Default Transmission Code Name drop-down list, select 5013546000000-TRANSMISSION SENDER.
- 16. Click Save.

#### Activate the Trading Host

1. Select **BusinessConnect > Participants** again.

Verify that the new host, Company 1, has the Domain Identity you defined in the step Set the Default Transmission Code and Name: 5013546000000-TRANSMISSION SENDER.

- 2. Click on the **Company1** link.
- 3. In the Edit Host Participant dialog, select the Active check box.
- 4. Click Save.

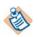

Saving of the trading host will succeed only if the protocol is properly configured: protocol is binded and a qualifier provided

5. Select **BusinessConnect > System Setting > General** and verify that Company1 is selected as the default host.

## Set Up a Partner

The trading partner setup consists of these steps:

- Create a Partner, page 13
- Enable the TRADACOMS Protocol, page 14
- Set the Default Transmission Code and Name, page 14
- Set the Transport, page 15

#### Create a Partner

To set up the trading partner, perform the following steps:

- 1. Click the **Business Connect > Participants** link in the left panel.
- 2. Click the **New** button in the right panel.
- 3. Type **Company2** in the Participant Name field.
- 4. Select **Partner** in the Participant Type drop-down list.

- 5. Click OK.
- 6. Select the **Active** check box.
- 7. Click Save.

Company2 appears on the Participants list, with no identity defined.

#### Enable the TRADACOMS Protocol

- 1. Click on the link **Company2**.
- 2. Click the **Protocols** tab.
- 3. Click the **Enable** button.
- 4. Select the **TRADACOMS** check box.
- 5. Click OK.

#### Set the Default Transmission Code and Name

- 1. Click the **TRADACOMS** link.
- 2. Click the Add New link next to the Default Transmission Code Name field.
- 3. In the Transmission Code Name List dialog, click the Add New button.
- 4. In the Transmission Code drop-down list, select 5013546000000.
- 5. In the Name field, type **TRANSMISSION RECEIVER**.
- 6. Click Save.
- 7. Click OK.
- 8. In the Default Transmission Code Name drop-down list, select 5013546000000-TRANSMISSION RECEIVER.
- 9. Click Save.

#### **Enable Outbound EDI Validation**

This feature allows users to either enable or disable outbound EDI validation.

To enable outbound EDI validation:

- 1. Click on the link **TRADACOMS**.
- 2. In the Outbound area, select the check box **Enable EDI Validation**.
- 3. Click Save.

#### Set the Transport

To set the transport:

- 1. Click the TRADACOMS link.
- 2. Click the **Transports** tab.
- 3. Click the **Add** button.
- 4. Select **HTTP** from the Transport Type drop-down list.
- 5. Click OK.
- 6. In the URL field, type *hostname*:**6700/TRADACOMS**, where *hostname* is the name of the machine hosting the Responder trading partner, and 6700 is the HTTP port set in the deployment configuration on the Responder's server.
- 7. Click **Save** three times.

#### **Configure the Business Agreement**

- 1. Click the **Business Connect > Business Agreements** link in the left panel.
- 2. Click the **New** button in the right panel.
- 3. Select the **Company1** radio button in the Host Party area and the **Company2** radio button in the Partner Party area.
- 4. Click OK.
- 5. In the New Agreement dialog, click the **Add Protocol Binding** button.
- 6. Select the **TRADACOMS** check box.
- 7. Click OK.
- 8. Click the **TRADACOMS** link.
- 9. Select the transports.
  - a. Click the **Transports** tab.
  - b. In the Outbound Transports for Host 'Company1' area, select **HTTP** from the Primary Transport drop-down list.
- 10. Click Save twice.

The new agreement between Company1 and Company2 with the enabled protocol TRADACOMS appears.

## **Deploy the Initiator Server**

The Initiator server must be set up to communicate with its trading partners. To do so, follow these steps

- Create the deployment configuration. See *TIBCO BusinessConnect Interior Server Administration* for information on deployment configurations.
- Deploy BusinessConnect and start the server.

## **Configuring the Responder**

This section steps you through the activities you need to perform to configure the host and trading partner on the Responder machine.

To proceed with the tutorial, perform the following steps:

- Load Guidelines to the TRADACOMS Protocol on page 9
- Set Up a Host, page 17
- Deploy the Responder Server, page 21
- Set Up a Trading Partner, page 19
- Configure the Business Agreement, page 21

#### Set Up a Host

If this is the first time you are configuring a host on this machine after installing EDI protocols, follow these steps:

- 1. Start Creating a New Trading Host, page 17
- 2. Activate the Trading Host, page 18

#### Start Creating a New Trading Host

To create your trading host and set it as the default host, perform the following steps:

- 1. Click the **Business Connect > Participants** link in the left panel.
- 2. Click the **New** button in the right panel.
- 3. Type **Company2** in the Participant Name field.
- 4. Select **Host** in the Participant Type drop-down list.
- 5. Click **OK**.
- 6. Click Apply.

#### If no protocols have been enabled:

- 1. Select the new Host and click on the Protocols tab.
  - a. Select the check boxes next to EDI protocols other than TRADACOMS.
  - b. Click **Disable**.

#### If enabling an additional protocol:

- a. Click Enable.
- b. Select the check box next to TRADACOMS and click **OK**.

#### Set a Custom Transmission Code for the Host

- 1. Select BusinessConnect > System Settings > Metadata Type Configuration > Domains.
- 2. Click the **New** button.
- 3. Add the required name (5013546000000) and the description.
- 4. Click **Save** and **Done**.
- 5. Click **BusinessConnect > Participants > Company2**.
- 6. Select **Protocols** and **Enable**.
- 7. Select the check box next to **TRADACOMS** and click **OK**.
- 8. Select the TRADACOMS link.
- 9. In the Edit Enabled Protocol dialog, click the **Add New** link next to the Default Transmission Code Name field.
- 10. In the Transmission Code Name List dialog, click the Add New button.
- 11. In the Transmission Code drop-down list, select 5013546000000 (you may need to scroll through the list to find it).
- 12. In the Name field type a name, such as **TRANSMISSION RECEIVER**.
- 13. Click Save.
- 14. Click OK.
- 15. In the Default Transmission Code Name drop-down list, select 5013546000000-TRANSMISSION RECIVER.
- 16. Click Save.

#### Activate the Trading Host

1. Select **BusinessConnect > Participants** again.

Verify that the new host, Company2, has the Domain Identity you defined in the step Set the Default Transmission Code and Name: 5013546000000-TRANSMISSION RECEIVER.

- 2. Click on the **Company2** link.
- 3. In the Edit Host Participant dialog, select the **Active** check box.

4. Click Save.

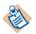

Saving of the trading host will succeed only if the protocol is properly configured: protocol is binded and a qualifier provided

5. Select **BusinessConnect > System Setting > General** and verify that Company2 is selected as the default host.

## Set Up a Trading Partner

The Responder trading partner setup consists of these steps:

- Configure a Trading Partner, page 19
- Enable the TRADACOMS Protocol, page 19
- Set the Default Transmission Code and Name, page 20
- Set the Transport, page 20

#### **Configure a Trading Partner**

To set up the Responder trading partner, perform the following steps:

- 1. Click the **Business Connect > Participants** link in the left panel.
- 2. Click the New button in the right panel.
- 3. Type **Company1** in the Participant Name field.
- 4. Select Partner in the Participant Type drop-down list.
- 5. Click OK.
- 6. Select the **Active** check box.
- 7. Click Save.

Company1 appears on the Participants list, with no identity defined.

#### Enable the TRADACOMS Protocol

- 1. Click on the link **Company1**.
- 2. Click the **Protocols** tab.
- 3. Click the **Enable** button.
- 4. Select the **TRADACOMS** check box.
- 5. Click OK.

#### Set the Default Transmission Code and Name

- 1. Click the **TRADACOMS** link.
- 2. Click the Add New link next to the Default Transmission Code Name field.
- 3. In the Transmission Code Name List dialog, click the Add New button.
- 4. In the Transmission Code drop-down list, select 5013546000000.
- 5. In the Name field, type **TRANSMISSION SENDER**.
- 6. Click **Save**.
- 7. Click OK.
- 8. In the Default Transmission Code Name drop-down list, select 5013546000000-TRANSMISSION SENDER.
- 9. Click Save.

#### **Enable Outbound EDI Validation**

This feature allows users to either enable or disable outbound EDI validation.

To enable outbound EDI validation:

- 1. Click on the link TRADACOMS.
- 2. In the Outbound area, select the Enable EDI Validation check box.
- 3. Click Save.

#### Set the Transport

To set the transport:

- 1. Click the TRADACOMS link.
- 2. Click the **Transports** tab.
- 3. Click the **Add** button.
- 4. Select HTTP from the Transport Type drop-down list.
- 5. Click OK.
- 6. In the URL field, type *hostname*:**6700**/**TRADACOMS**, where *hostname* is the name of the machine hosting the Responder trading partner, and 6700 is the HTTP port set in the deployment configuration on the Responder's server.
- 7. Click **Save** three times.

### **Configure the Business Agreement**

- 1. Click the **Business Connect > Business Agreements** link in the left panel.
- 2. Click the **New** button in the right panel.
- 3. Select the **Company2** radio button in the Host Party area and the **Company1** radio button in the Partner Party area.
- 4. Click OK.
- 5. In the New Agreement dialog, click the **Add Protocol Binding** button.
- 6. Select the **TRADACOMS** check box.
- 7. Click OK.
- 8. Click the **TRADACOMS** link.
- 9. Select the transports.
  - a. Click the Transports tab.
  - b. In the Outbound Transports for Host 'Company2' area, select **HTTP** from the Primary Transport drop-down list.
  - c. In the Allowed Inbound Transports for Partner 'Company1' area, ensure that the **HTTP** check box is selected.
- 10. Click Save twice.

The new agreement between Company2 and Company1 with the enabled protocol TRADACOMS appears.

#### **Deploy the Responder Server**

The Responder server must be set up to communicate with its trading partners. To do so, follow these steps

- Create the deployment configuration. See *TIBCO BusinessConnect Interior Server Administration* for information on deployment configurations.
- Deploy BusinessConnect and start the server.

# **Configuring Private Processes**

TIBCO BusinessConnect EDI Protocol powered by Instream contains an example TIBCO ActiveMatrix BusinessWorks project which reads a TRADACOMS sample file and sends a TRADACOMS request.

This section contains the following parts:

- Processes Overview, page 22
- Configuring Private Processes in TIBCO Designer, page 22
- Configuring Private Processes in TIBCO Business Studio, page 25

#### **Processes Overview**

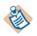

Process names are different in TIBCO Designer and TIBCO Business Studio. For example, the Receive TRADACOMS ORDHDR process in TIBCO Designer equals the Receive\_TRADACOMS\_ORDHDR process in TIBCO Business Studio. The following description takes processes in TIBCO Designer as an example.

The TRADACOMS project contains processes in three folders:

- **EDI Inbound** This folder contains the Receive TRADACOMS ORDHDR process. This process is activated when TIBCO BusinessConnect publishes a ResponderRequest message containing the XML document.
- **EDI Outbound** This folder contains the Send TRADACOMS Request process, which reads a TRADACOMS sample file and send a TRADACOMS request.
- **Error Advisories** The EDI Error Advisories folder contains the Validation Error Advisory process which is activated when TIBCO BusinessConnect sends an advisory indicating that there was a validation error on the original message.

#### Configuring Private Processes in TIBCO Designer

To configure private processes in TIBCO Designer:

- 1. Opening the TIBCO ActiveMatrix BusinessWorks Project, page 23
- 2. Configuring Connections to BusinessConnect, page 24

#### **Opening the TIBCO ActiveMatrix BusinessWorks Project**

To open the example TIBCO ActiveMatrix BusinessWorks project in TIBCO Designer, perform the following steps:

- 1. Start TIBCO Designer and select **New empty project**.
- 2. In the Save Project dialog, click **Cancel**.
- 3. Select **Project > Import Full Project**.
- 4. Click the **ZIP** Archive tab.
- 5. Navigate to *BC\_HOME*\protocols\tibedi\samples\bw\TRADACOMS.
- 6. Select TRADACOMS.zip and click Open.
- 7. Click OK.

The Import - Options dialog appears.

- 8. In the Options tab, select the **Try rename in case of name conflict** radio button.
- 9. Click Apply.
- 10. Select **Project > Save As**.
- In the Project Directory file chooser, navigate to BC\_HOME\protocols\tibedi\samples\bw\TRADACOMS.
- 12. Click OK.
- 13. When a dialog appears asking to use the directory as a project directory, click **Yes**. The zip archive file is deleted.
- 14. The window shown in Figure 4 is displayed.

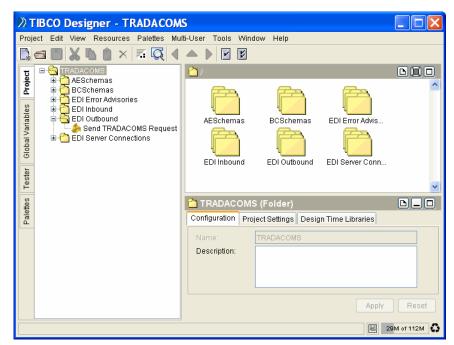

Figure 4 TIBCO ActiveMatrix BusinessWorks Project

15. If you made any changes, save the project but do not exit TIBCO Designer.

#### **Configuring Connections to BusinessConnect**

To configure connections to BusinessConnect, perform the following steps:

- 1. Click the **Project** tab.
- 2. Expand the EDI Server Connections folder.
- 3. Click the **BCServerConfigTradacoms**.
- 4. Click the BusinessConnect **Server Access** tab and enter the following information for the *Responder*:
  - a. Select the JDBC driver you use to communicate with the BusinessConnect configuration store from the JDBC Driver drop-down list.
  - b. Type the URL for the configuration store in the JDBC URL field.
  - c. Type the configuration store user name and password in the DB User and Password fields.
  - d. Click the Apply button.
- 5. Click the **Configuration** tab.

- 6. Click the **Update from Configuration Store** button.
- 7. Select TRADACOMS from the Protocol Name drop-down list.
- 8. Click the **Import Selected Business Protocol** button. When you import the protocol, TIBCO ActiveMatrix BusinessWorks retrieves schema information from the TIBCO BusinessConnect configuration store and puts it in the BCSchemas project folder.
- 9. Click Apply.
- 10. Click the Save icon to save the project.

### Configuring Private Processes in TIBCO Business Studio

To configure a private process in TIBCO Business Studio:

- 1. Opening the TIBCO ActiveMatrix BusinessWorks Project, page 25
- 2. Configuring Connections to TIBCO BusinessConnect, page 25

#### **Opening the TIBCO ActiveMatrix BusinessWorks Project**

To open the TIBCO ActiveMatrix BusinessWorks project in TIBCO Business Studio:

- 1. Start TIBCO Business Studio.
- 2. Click **File > Import**.
- 3. On the Import page, expand the **General** folder and select **Existing Studio Projects into Workspace**. Click **Next**.
- 4. Click **Browse** next to the **Select archive file** field to navigate to the *BC\_HOME*/protocols/tibedi/samples/bw/TRADACOMS directory, and select the TRADACOMS\_for\_bw6.zip file. Click **Open**.
- 5. Click Finish.

After importing the sample, you also need to perform the following steps:

- 1. Expand **TRADACOMS > Module Descriptors** in the Project Explorer view.
- 2. Double-click Module Properties.
- 3. Change the default values of the BCHome, TPName, and DataFile properties according to your environment.

#### **Configuring Connections to TIBCO BusinessConnect**

To configure connections to TIBCO BusinessConnect:

- 1. In the Project Explorer view, expand **Resources** and double-click **BCServerConfigTradacoms.bcResource**.
- 2. Click the **Server Access** tab.
- 3. Enter information as explained in step 4.
- 4. Click the **Configuration** tab, and click **Update from Configuration Store**.
- 5. Select TRADACOMS from the Protocol Name list.

If you select the **Select Operations** check box, you can select any of the configured/imported operations. For this tutorial, select all operations and click **OK**.

6. Click Import Selected Business Protocol.

When you import the protocol, TIBCO ActiveMatrix BusinessWorks retrieves information from the TIBCO BusinessConnect configuration store and puts them in the project folder.

7. Click Save.

# **Running the Tutorial**

To run the tutorial, follow these steps:

- 1. Set the Input Data on the Initiator, page 27.
- 2. Send an Outbound TRADACOMS Message, page 27
- 3. Receive TRADACOMS ORDHDR, page 28.
- 4. Start the Receive TRADACOMS ORDHDR Process on the Responder, page 28
- 5. Check the results of sending the message in Expected Results, page 29.
- 6. At the end, look at the logs in the section View the Audit Log on page 29.

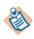

The steps of how to load and run private processes in TIBCO Business Studio are similar to TIBCO Designer. See TIBCO ActiveMatrix BusinessWorks Documentation for more details.

### Set the Input Data on the Initiator

- 1. Expand the **TRADACOMS** > **EDI Outbound** folder.
- 2. Select the process Send TRADACOMS Request and press the F12 key.
- 3. Type the following input data:

BCHOME: BC\_HOME , such as C:\tibco\bc\version

DataFile: tradacoms.ordhdr.dat

TPName: Company2

4. Click **OK**.

### Send an Outbound TRADACOMS Message

This process does the following:

- Reads a TRADACOMS sample file
- Sends a TRADACOMS request

Figure 5 Send TRADACOMS Request

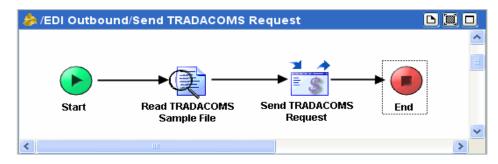

## **Receive TRADACOMS ORDHDR**

The Receive TRADACOMS - ORDHDR process is shown in Figure 6. This process does the following:

• Receives the TRADACOMS request and send a notification

| わ /EDI Inbound/Receive TRADACOMS ORDHDR                                                                                                    |   |
|----------------------------------------------------------------------------------------------------|---|
| XMLReceived<br>ReceiveRequest End                                                                                                    |   |
| This process definition example illustrates how to use the<br>'BusinessConnect Receive Notification' activity to process<br>an TRADACOMS ORDHDR inbound transmission converted<br>to XML by BusinessConnect. | ~ |
|                                                                                                    | > |

Figure 6 Receive TRADACOMS - ORDHDR Process

# Start the Receive TRADACOMS - ORDHDR Process on the Responder

To start the process:

- 1. Select the **Tester** tab.
- 2. Select **Start Testing Viewed Process** button .
- 3. Select the **EDI Inbound > Receive TRADACOMS ORDHDR** check box.
- 4. Click Load Selected.

#### **Expected Results**

#### On the Initiator Side

Once the TRADACOMS data is received by TIBCO BusinessConnect EDI Protocol powered by Instream:

- 1. TIBCO BusinessConnect EDI Protocol powered by Instream validates the TRADACOMS data.
- 2. The TRADACOMS message is sent to trading partner using HTTP transport.

The activity of the Receive process should contain output that indicates it received the message from the trading partner.

The audit log should contain entries that for each processing state that occurred in TIBCO BusinessConnect. See View the Audit Log.

#### View the Audit Log

To view the audit log on the Initiator machine, perform the following steps:

- Using TIBCO Administrator, click the BusinessConnect > Log Viewer link in the left panel.
- 2. Click the TRADACOMS link in the right panel.
- 3. Select items from the following lists: Status, Connection, and Date Range.
- 4. Click **Search**.
- 5. Click the **Details** icon in the Search Results area for a specific operation to view details of the transaction.
- 6. Repeat the steps 1-5 on the Responder machine.

Compare the audit log entries on your Initiator in Figure 7 and on the Responder in Figure 9, and the figures contain a detailed successful transaction for the Initiator and Responder.

#### Figure 7 Initiator Transaction Detail

| Transaction Det            | tails         |                         |                                                                              |                             |                                          |
|----------------------------|---------------|-------------------------|------------------------------------------------------------------------------|-----------------------------|------------------------------------------|
|                            |               |                         |                                                                              |                             | Done                                     |
| Filters > Status : A       | NY > Sep-01   | -2014 15:05 ~ Sep-04-20 | 14 15:05                                                                     |                             |                                          |
| Summary : 10 of 1          | .0            |                         |                                                                              |                             |                                          |
| Gateway Instand            | ce Informatio | n                       |                                                                              |                             |                                          |
|                            | Operation I   | D ANA: 1/ORDHDR         |                                                                              |                             |                                          |
|                            | Document I    | D 3MGFsb8vCPz1_2k1PW:   | xSKf0akCf-                                                                   |                             |                                          |
| т                          | rading Partn  | er Company2             |                                                                              |                             |                                          |
| Inte                       | erchange Cod  | le 5013546000000        |                                                                              |                             |                                          |
| Inte                       | rchange Nam   | TRANSMISSION RECEIVE    | ER                                                                           |                             |                                          |
| Tra                        | nsmission R   | ef 1                    |                                                                              |                             |                                          |
|                            | User Ke       | ey                      |                                                                              |                             |                                          |
|                            |               | Dr.                     |                                                                              | Back                        |                                          |
|                            |               |                         |                                                                              | Back                        | Next                                     |
| States                     |               |                         |                                                                              |                             |                                          |
| States                     |               |                         |                                                                              |                             | change view                              |
|                            |               |                         |                                                                              |                             |                                          |
| <u>Time Stamp</u> +        | Status        | State                   | Description                                                                  | Transmission ID             | Transmission Time                        |
| Sep-03-2014                | PENDING       | RECEIVED_FROM_PP        | Received message from Private Process. This<br>message can be resent.        |                             |                                          |
| Sep-03-2014<br>12:21:16 PM | PENDING       | REQUEST_FROM_PP         | Received request EDI message from private<br>process.                        |                             |                                          |
| Sep-03-2014<br>12:21:16 PM | PENDING       | TXN_CONVERSION_COMP     | PLETERequest converted successfully.                                         |                             |                                          |
| Sep-03-2014                | PENDING       | REQUEST_TO_TP           | Document sent to Trading Partner via<br>http://192.168.72.129:6700/TRADACOMS | 3MGFsb8vCPz1_2k1PWxSKf0akCf | Wed Sep 03 12:22:23<br>CST 2014 (actual) |
| Sep-03-2014                | COMPLETE      | DRESPONSE_TO_PP         | EDI Document has been sent to the Trading<br>Partner successfully.           |                             |                                          |

### Figure 8 Responder Transaction

| Transaction Details           |               |                        |                                                                                                    |                 |                   |
|-------------------------------|---------------|------------------------|----------------------------------------------------------------------------------------------------|-----------------|-------------------|
|                               |               |                        |                                                                                                    |                 | Done              |
| Filters > Status : ANY > Sep  | -01-2014 03:  | 00 ~ Sep-04-2014 03:00 | 3                                                                                                    |                 |                   |
| Summary : 2 of 15             |               |                        |                                                                                                    |                 |                   |
| Gateway Instand<br>Informatio | n rhel63721   | 29:12000               |                                                                                                    |                 |                   |
| Operation I                   | D EDI/Inbou   | nd                     |                                                                                                    |                 |                   |
| Document I                    | D BA926806-   | 3F52-4ED4-9BB6-2E3AA   | DFA2122                                                                                                    |                 |                   |
| Trading Partne                | er Company1   |                        |                                                                                                    |                 |                   |
| Interchange Cod               | e NA          |                        |                                                                                                    |                 |                   |
| Interchange Nam               | e NA          |                        |                                                                                                    |                 |                   |
| Transmission Re               | ∎f NA         |                        |                                                                                                    |                 |                   |
| User Ke                       | ey .          |                        |                                                                                                    |                 |                   |
|                               |               |                        |                                                                                                    | Back            | Next              |
| States                        |               |                        |                                                                                                    |                 | change vie        |
| <u>Time Stamp</u> ↓           | <u>Status</u> | State                  | Description                                                                                                    | Transmission ID | Transmission Time |
| Sep-03-2014 01:26:10          | PENDING       | EDI_FROM_TP            | Received EDI Document from TP.                                                                                                    |                 |                   |
| Sep-03-2014 01:26:11<br>■▶pM  | COMPLETED     | PROCESSING_COMPLET     | The EDI document has been processed<br>successfully.<br>Total number of interchange(s) processed = 1.<br>Total number of interchange(s) rejected = 0.<br>Total number of transaction(s) processed = 1.<br>Total number of transaction(s) rejected = 0 |                 |                   |

|               |                                                                                  |                                                                                                    |                                                                                                    | ?                                                                                                    |
|---------------|----------------------------------------------------------------------------------|----------------------------------------------------------------------------------------------------|----------------------------------------------------------------------------------------------------|----------------------------------------------------------------------------------------------------|
|               |                                                                                  |                                                                                                    |                                                                                                    | Done                                                                                                    |
| 1-2014 03     | 3:00 ~ Sep-04-2014 03:00                                                         | 3                                                                                                    |                                                                                                    |                                                                                                    |
|               |                                                                                  |                                                                                                    |                                                                                                    |                                                                                                    |
|               |                                                                                  |                                                                                                    |                                                                                                    |                                                                                                    |
| EDI/Inbo      | und/Interchange                                                                  |                                                                                                    |                                                                                                    |                                                                                                    |
| BA92680       | 6-3F52-4ED4-9BB6-2E3AA                                                           | DFA2122                                                                                                    |                                                                                                    |                                                                                                    |
| Company       | 1                                                                                |                                                                                                    |                                                                                                    |                                                                                                    |
| 5013546       | 00000                                                                            |                                                                                                    |                                                                                                    |                                                                                                    |
| TRANSMI       | SSION SENDER                                                                     |                                                                                                    |                                                                                                    |                                                                                                    |
| NA            |                                                                                  |                                                                                                    |                                                                                                    |                                                                                                    |
|               |                                                                                  |                                                                                                    |                                                                                                    |                                                                                                    |
|               |                                                                                  |                                                                                                    | Back                                                                                                    | Next                                                                                                    |
|               |                                                                                  |                                                                                                    |                                                                                                    | change view                                                                                                    |
| <u>Status</u> | State                                                                            | Description                                                                                                    | Transmission ID 1                                                                                                    | ransmission Time                                                                                                    |
| PENDING       | EDI_FROM_TP                                                                      | An EDI interchange was received from trading<br>partner.                                                                                                  |                                                                                                    |                                                                                                    |
| COMPLETE      | DPROCESSING_COMPLETE                                                             |                                                                                                    |                                                                                                    |                                                                                                    |
|               | EDI/Inbo<br>BA92680<br>Company<br>50135460<br>TRANSMI<br>NA<br>Status<br>PENDING | EDI/Inbound/Interchange<br>BA926806-3F52-4ED4-9BB6-2E3AA<br>Company1<br>5013546000000<br>TRANSMISSION SENDER<br>NA<br>Status State<br>PENDING EDI_FROM_TP | EDI/Inbound/Interchange BA926806-3F52-4ED4-9B86-2E3AADFA2122 Company1 S013546000000 TRANSMISSION SENDER NA  Status Status EDI_FROM_TP An EDI interchange was received from trading partner. The EDI Interchange was processed successfully. COMPLETEDPROCESSING_COMPLETEINumber of transaction(s) processed = 1. | EDI/Inbound/Interchange BA926806-3F52-4ED4-9BB6-2E3AADFA2122 Company1 5013546000000 TRANSMISSION SENDER NA  Status Status EDI_FROM_TP An EDI Interchange was received from trading partner. The EDI Interchange was processed successfully. COMPLETEDPROCESSING_COMPLETEDNOPCOMPLETEDPROCESSING_COMPLETEDNOPCOMPLETEDNOPCOMPLI |

#### Figure 9 Responder Transaction Detail

### Figure 10 Responder Transaction Detail

| Transaction Details        | 5                    |                     |                                                                                                    |                 |                   |
|----------------------------|----------------------|---------------------|----------------------------------------------------------------------------------------------------|-----------------|-------------------|
|                            |                      |                     |                                                                                                    |                 | Done              |
| Filters > Status : ANY     | > Sep-01-20          | 14 03:00 ~ Sep-04-2 | 014 03:00                                                                                              |                 |                   |
| Summary : 1 of 15          |                      |                     |                                                                                                    |                 |                   |
| Gateway I<br>Info          | instance<br>irmation |                     |                                                                                                    |                 |                   |
| Opera                      | ation ID ANA         | :1/ORDHDR           |                                                                                                    |                 |                   |
| Docur                      | ment ID BA9          | 26806-3F52-4ED4-9B  | B6-2E3AADFA2122                                                                                        |                 |                   |
| Trading                    | Partner Con          | npany1              |                                                                                                    |                 |                   |
| Interchang                 | ge Code 501          | 3546000000          |                                                                                                    |                 |                   |
| Interchang                 | e Name TRA           | NSMISSION SENDER    |                                                                                                    |                 |                   |
| Transmiss                  | sion Ref 000         | 007                 |                                                                                                    |                 |                   |
| - L                        | Jser Key             |                     |                                                                                                    |                 |                   |
|                            |                      |                     |                                                                                                    | Back            | Next              |
| States                     |                      |                     |                                                                                                    |                 | change view       |
| <u>Time Stamp</u> ↓        | Status               | State               | Description                                                                                            | Transmission ID | Transmission Time |
| Sep-03-2014<br>01:26:10 PM | PENDING              | TXN_VALIDATION_C    | Received an EDI transaction from trac<br>OMPLETE and the transaction was validated and<br>successfully |                 |                   |
| Sep-03-2014                | COMPLETE             | DREQUEST_TO_PP      | XML Transaction sent to Private Proce                                                                  | 255             |                   |

32 Chapter 2 Tutorial — Getting Started

# Chapter 3 Managing Syntax Rules Identifiers and Transmissions

This chapter describes how to use the Operations Editor to manage syntax rules identifiers and transmissions for TRADACOMS.

### Topics

- Overview, page 34
- Adding a Syntax Rules Identifier, page 35
- Adding a Transmission to a Syntax Rules Identifier, page 36
- Importing and Exporting Syntax Rules Identifiers, page 38

## **Overview**

TIBCO BusinessConnect EDI Protocol powered by Instream TRADACOMS Protocol uses syntax rules identifiers to organize transmissions. A transmission might be ORDRSP, which is an order response.

Each transmission defines an action and its related communication parameters. For example, the definition of a transmission would include the following:

- The transmission description and transmission type
- The guidelines used by the transmission

You later use the transmission when you set up communications with your trading partners.

# Adding a Syntax Rules Identifier

Before you can create new transmissions, you must create a syntax rules identifier. To add a syntax rules identifier, perform the following steps:

- 1. Click the **BusinessConnect > Operations Editor** link in the left panel.
- 2. Click on the **TRADACOMS** link.
- 3. Click New STDS Syntax Rules Identifier.
- 4. In the Name field, enter a name that corresponds to the TRADACOMS syntax version.
- 5. Click Save.

# Adding a Transmission to a Syntax Rules Identifier

To add a transmission to a syntax rules identifier, perform the following steps:

- 1. Click the radio button next to a syntax rules identifier.
- 2. Click New Transmission.

The Operation Type drop-down list appears with APRF-Application Reference selected.

3. Click OK.

### **Configure the Transmission**

To configure the transmission, enter information into the following tabs, then click **Save**:

- General Tab, page 36
- Guideline Tab, page 37
- Schema Tab, page 37

#### **General Tab**

Table 2 General Tab

| Field                                    | Description                                                                                                    |
|------------------------------------------|----------------------------------------------------------------------------------------------------|
| Name                                     | Name for the transmission                                                                                                    |
| Description                              | Description for the transmission                                                                                                    |
| Inbound<br>Raw EDI Segmen                | its                                                                                                    |
| Include in<br>Private Process<br>Request | If unchecked, when an EDI document arrives, TIBCO BusinessConnect sends<br>an XML form of the transaction to the private process for every transaction. If<br>checked, each TIBCO Rendezvous/JMS message also contains the following: |
|                                          | The raw EDI of the messages with the transmission (for TRADACOMS, all message segments between the STX/END transmission header and the trailer). The raw EDI for the transmission header and trailer (STX/END)                        |
| Extra<br>Transmission<br>Info            | Optional inbound routing information that the private process can use to route this kind of message. Note that a partner-level routing field is also available. See General Tab on page 41.                                           |

### **Guideline Tab**

#### Table 3 Guideline Tab

| Field                                    | Description                                                                                                    |
|------------------------------------------|----------------------------------------------------------------------------------------------------|
| Transmission Guideline<br>(.sef or .std) | This field shows the current message guideline. It allows you also to change/add or to remove the existing message guideline.<br>Load a guideline file, such as TRADACOMS_ORDHDR.std. |
| Validator Profile file (.apf)            | This field shows the current validator profile file (the default is no file). It allows you also to change/add or to remove the existing validator profile file.                      |

### Schema Tab

### Table 4 Schema Tab

| Field                                              | Description                                               |
|----------------------------------------------------|-----------------------------------------------------------|
| Transmission Schema (.xsd)                         | Load a transmission schema, such as TRADACOMS_ORDHDR.xsd. |
| Request Root Element<br>Name                       | Enter the name of the root element.                       |
| Transmission to XML<br>translation Map file (.map) | Load a map file, such as TRADACOMS_ORDHDR_EX.map.         |
| XML to Transmission<br>translation Map file (.map) | Load a map file, such as TRADACOMS_ORDHDR_XE.map.         |

# Importing and Exporting Syntax Rules Identifiers

### Import a Syntax Rule Identifier

To import a syntax rules identifier, perform the following steps:

- 1. Click the **BusinessConnect > Operations Editor** link in the left panel.
- 2. Click Import.
- 3. Click change.
- 4. Click Browse..
- 5. Navigate to *BC\_HOME*protocols\tibedi\samples\interfaces and select one of the sample message groups for TRADACOMS. Example: TRADACOMS.csx.
- 6. Click **Open**.
- 7. Click OK.
- 8. Enter a password (optional).
- 9. Click **Import and Done**.

### **Export all Syntax Rules Identifiers**

To export syntax rules identifiers, perform the following steps:

- 1. Click the **BusinessConnect > Operations Editor** link in the left panel.
- 2. Select the **TRADACOMS** link.
- 3. In the Edit Operations: TRADACOMS dialog, click on the topmost plus (+) sign to display all TRADACOMS syntax rules identifiers and transmissions.

Select the radio button next to the syntax rule identifier or transmission you wish to export.

- 4. Click **Export**XXX, where XXX is **STDS-Syntax Rules Identifier** or **Transmission**, depending on what you selected in the previous step.
- 5. Set a password (optional), and click **Export Data**.
- 6. The Save As dialog displays with operations.csx as the suggested file name.
- 7. Click **Done**.

# Chapter 4 Setting Up Trading Hosts

This chapter describes setting up trading hosts in TIBCO BusinessConnect EDI Protocol powered by Instream for the TRADACOMS protocol.

### Topics

- Configuring the TRADACOMS Protocol, page 40
- General Tab, page 41
- Preprocessing Tab, page 42
- Logging Tab, page 43
- Advanced Tab, page 44

# **Configuring the TRADACOMS Protocol**

To enable the TRADACOMS protocol:

- 1. Click the **BusinessConnect > Participants** link in the left panel.
- 2. Click a host participant link in the right panel.
- 3. Click the **Protocols** tab.
- 4. If TRADACOMS does not appear in the list of protocols:
  - a. Click Enable.
  - b. Select the **TRADACOMS** check box.
  - c. Click OK.
- 5. Click the **TRADACOMS** link.

The following configuration options are available:

- General Tab, page 41.
- Preprocessing Tab, page 42.
- Logging Tab, page 43.
- Advanced Tab, page 44.
- 6. Click Save.

Use the General tab to set host general properties for TRADACOMS.

#### Table 5 General Fields

| Field                       | Description                                                                                                    |
|-----------------------------|----------------------------------------------------------------------------------------------------|
| Default                     | The transmission code and name to use for this trading host.                                                                                                    |
| Transmission<br>Code Name   | For outbound documents, the code and name will be specified as the sender<br>code and name. For inbound documents, the code and name will be matched<br>against the values of this field to ensure that the inbound document was<br>intended for this host.                                                                                                    |
|                             | Add a Default Transmission Code Name                                                                                                    |
|                             | To add a default transmission code and name:                                                                                                    |
|                             | 1. Click the <b>Add New</b> link.                                                                                                    |
|                             | 2. Click the <b>Add New</b> button.                                                                                                    |
|                             | Select a transmission code from the Transmission Code drop-down list.<br>This is mapped to the transmission code used by the host; for example,<br>specify 1 for a D-U-N-S number. For outbound documents, the<br>transmission code is validated and converted in case of XML-EDI<br>conversion when sending it to the partner.                                                                                                    |
|                             | 3. Enter the mandatory name for the partner in the Name field. For example, 123456789 is the fictitious D-U-N-S number used in the tutorial. For outbound documents, the name is validated and converted in case of XML to EDI conversion when sending it to the partner. Either code or name must be present. Both cannot be null.                                                                                                    |
|                             | 4. Click <b>Save</b> and <b>OK</b> .                                                                                                    |
| AS2 Identifier              | The identifier to use in the AS2-To header field of the HTTP message, which should be mutually agreed upon between trading partners. This identifier can be an interchange ID. This only applies when using AS1 or AS2 transport.                                                                                                    |
| Valid Email<br>Address List | The identifier to use in the From header field of the SMTP MIME message. This email address list can be a list of email addresses. For an outbound document sent to the trading partner through SMTP transport, the first email address is used in the From header. For incoming email from the mail server, the To email address from the email is matched to one of the email addresses in this list. This only applies when using AS1 or AS2 transport. |

# **Preprocessing Tab**

Use the Preprocessing tab to configure preprocessing for inbound and outbound TRADACOMS documents. Preprocessing is necessary if the TRADACOMS documents you exchange with your trading partner are formatted in any way. For example, you need to preprocess if the TRADACOMS document is blocked at 80 characters per line.

#### Table 6 Preprocessing Fields

| Field                                            | Description                                                                                                    |
|--------------------------------------------------|----------------------------------------------------------------------------------------------------|
| Inbound and Ou                                   | tbound                                                                                                    |
| Characters To<br>Strip                           | Specifies formatting characters that you want to strip from outbound and inbound EDI files. This allows you to convert outbound and inbound EDI files with unnecessary formatting into valid EDI files.                                                        |
| Strip Chars<br>Between<br>Segments<br>Boundaries | Will cause any extraneous characters between segments to be removed from the EDI file regardless of what has been specified in the Characters To Strip field.                                                                                                  |
|                                                  | Characters To Strip must also be used if the EDI document has been blocked<br>into lines of equal length because blocked documents will contain carriage<br>returns inside of segments. Strip Chars Between Segment Boundaries only<br>works between segments. |

# Logging Tab

Use the Logging tab to configure EDI-specific logging options available with TIBCO BusinessConnect EDI Protocol. For further information, see Document Archiving on page 93 in *TIBCO BusinessConnect EDI Protocol User's Guide*.

Table 7 Logging Fields

| Field                          | Description                                                                                                    |
|--------------------------------|----------------------------------------------------------------------------------------------------|
| Inbound                        |                                                                                                    |
| Log Raw EDI<br>Request to File | For inbound documents, log the original, intact, and unconverted EDI document.                                                                   |
| Store Location                 | The original inbound EDI documents are stored in a directory whose name is derived from the specified location.                                  |
|                                | For information on how the files are named, see <i>TIBCO BusinessConnect EDI Protocol powered by Instream User's Guide</i> , Document Archiving. |
| Include Date Folder            | Creates a file reference in a folder created based on the current date.                                                                          |
| Outbound                       |                                                                                                    |
| Log Raw EDI<br>Request to File | Log the original, intact and unconverted EDI documents.                                                                                          |
| Store Location                 | The original outbound EDI documents are stored in a directory whose name is derived from the specified location.                                 |
|                                | For information on how the files are named, see <i>TIBCO BusinessConnect EDI Protocol powered by Instream User's Guide</i> , Document Archiving. |
| Include Date Folder            | If checked, the date folder is added to the document path.                                                                                       |
|                                | If unchecked, the date folder is omitted and the document is stored under the <i>tpName</i> directory.                                           |

# **Advanced Tab**

Use the Advanced tab to specify advanced settings for the handling of inbound and outbound XML documents.

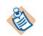

Many of these properties impact memory usage, thereby impacting performance. Read the description for each field for information about memory tuning.

#### Table 8 Host Record Advanced Fields

| Field                                       | Description                                                                                                    |
|---------------------------------------------|----------------------------------------------------------------------------------------------------|
| Inbound                                     |                                                                                                    |
| Publish XML<br>Request as File<br>Reference | Write the converted XML to a file for each inbound transaction and publish<br>the file reference in the requestFile attribute of the ResponderRequest<br>message to the private process. Use of this option can decrease memory<br>usage, improving performance. The Threshold property determines how<br>large the XML must be before BusinessConnect writes the request to a file. |
| Threshold (bytes)                           | Specify a file size in bytes. BusinessConnect writes XML requests that are<br>this size and larger to a file and sends a reference to that file instead of the<br>request itself. A value of 1000 is often appropriate. This can decrease<br>memory usage within the EDI processing component, improving<br>performance.                                                             |
| Include Date Folder                         | If selected, the date folder is added to the document path.                                                                                                    |
|                                             | If cleared, the date folder is omitted and the document is stored under the <i>tpName</i> directory.                                                                                                    |
| Store Location                              | An existing directory under the TIBCO installation directory. Within this directory, BusinessConnect creates an In and an Out directory for inbound and outbound XML files. BusinessConnect stores the XML files in a subdirectory named for the trading partner.                                                                                                    |
|                                             | <b>Example:</b> Store Location = XML_Request, trading partner name = Addis Coffee Haven                                                                                                    |
|                                             | BusinessConnect stores the documents in<br>/tibco/bc/XML_Request/In/AddisCoffeeHaven or<br>/tibco/bc/XML_Request/Out/AddisCoffeeHaven                                                                                                    |
|                                             | If this field is empty or the directory specified is not valid, BusinessConnect<br>behaves as if Publish XML Request as File Reference is not selected; it<br>does not store a file; it sends the XML request.                                                                                                    |

 Table 8
 Host Record Advanced Fields (Cont'd)

| electing this check box instructs BusinessConnect to perform these tasks:                                                                                                    |
|----------------------------------------------------------------------------------------------------|
| electing this check box instructs business connect to perform these tasks.                                                                                                    |
| Convert the XML that is in UTF-16 format to UTF-8.                                                                                                    |
| Delete XML elements in the request that contain no values. This reduces<br>the file size. Reducing the request size is especially important when you<br>are using the XML for back-end processing. |
| <b>lote:</b> Converting the XML from UTF-16 to UTF-8 in this way increases nemory usage. Consider converting the XML to UTF-8 in a separate JVM rocess instead of using this option.               |
|                                                                                                    |
| ocation for saving audit reports.                                                                                                    |
| Theck to include the date folder in an audit report.                                                                                                    |
|                                                                                                    |

# Chapter 5 Setting Up Trading Partners

This chapter describes setting up trading partners for TRADACOMS.

### Topics

- Configuring the TRADACOMS Protocol for a Partner, page 48
- General Tab, page 49
- Logging Tab, page 52
- Control Numbers Tab, page 53
- Transports Tab, page 54

# **Configuring the TRADACOMS Protocol for a Partner**

To configure the TRADACOMS protocol:

- 1. Click the BusinessConnect > **Participants** link in the left panel.
- 2. Click a partner participant link in the right panel.
- 3. Click the **Protocols** tab.
- 4. If TRADACOMS does not appear in the list of protocols:
  - a. Click Enable.
  - b. Select the **TRADACOMS** check box.
  - c. Click OK.
- 5. Click the **TRADACOMS** link. The following configuration options are available:
  - General Tab, page 49
  - Logging Tab, page 52
  - Control Numbers Tab, page 53
  - Transports Tab, page 54

# **General Tab**

To configure the General tab and set the partner general properties for TRADACOMS use Table 9.

Table 9Setting Up a Partner: General Tab (Sheet 1 of 3)

| Field                       | Description                                                                                                    |  |  |  |
|-----------------------------|----------------------------------------------------------------------------------------------------|--|--|--|
| Default                     | The transmission code name to use for this trading partner.                                                                                                    |  |  |  |
| Transmission<br>Code Name   | For outbound documents, the transmission code name will be specified as the receiver transmission code name. For inbound documents, the transmission code name is used to identify the sender.                                                                                             |  |  |  |
|                             | Add a Default Transmission Code Name                                                                                                    |  |  |  |
|                             | To add a default transmission code name:                                                                                                    |  |  |  |
|                             | 1. Click the <b>Add New</b> link associated with the Default Transmission Code Name.                                                                                                    |  |  |  |
|                             | 2. Click the <b>Add New</b> button.                                                                                                    |  |  |  |
|                             | 3. Select a transmission code from the Transmission Code drop-down list. This is mapped to the transmission code used by the host. For example, specify 1 for a D-U-N-S number.                                                                                                    |  |  |  |
|                             | 4. Enter the mandatory name for the partner in the Name field. For example, 123456789 is the fictitious D-U-N-S number used in the tutorial.                                                                                                    |  |  |  |
|                             | 5. Click Save.                                                                                                    |  |  |  |
| AS2 Identifier              | The identifier to use in the AS2-To header field of the HTTP message. This identifier should be mutually agreed upon between trading partners. This identifier can be an interchange ID. This only applies when using AS2 transport.                                                       |  |  |  |
| Valid Email<br>Address List | The email address that is used to match against incoming email from the mail<br>server. If the incoming email From address matches to any email address in this<br>list, then this trading partner is picked as the receiving party. This only applies<br>when using AS1 or AS2 transport. |  |  |  |

| Table 9 | Setting | Up a | Partner: | General | Tab | (Sheet 2 | of 3) |
|---------|---------|------|----------|---------|-----|----------|-------|
|---------|---------|------|----------|---------|-----|----------|-------|

| Field                                        | Description                                                                                                    |
|----------------------------------------------|----------------------------------------------------------------------------------------------------|
| Inbound                                      |                                                                                                    |
| Enable EDI<br>Validation                     | Validate inbound EDI documents before TIBCO BusinessConnect EDI Protocol<br>powered by Instream converts and forwards them to the private process. This<br>involves using the guidelines configured in the configuration store to validate<br>inbound EDI data.                                                                                            |
| Disable EDI to<br>XML<br>Conversion          | Disable EDI to XML conversion of inbound documents. Validation of inbound TRADACOMS documents might still occur depending on the setting above. However the XML corresponding to the inbound TRADACOMS data will not be generated.                                                                                                    |
|                                              | When EDI to XML conversion is disabled, the ResponderRequest message is still sent to the private process. However the request attribute of the ResponderRequest message is not populated.                                                                                                    |
|                                              | This option should be used when XML conversion of the EDI data is not required. Using this option reduces memory usage and improves performance.                                                                                                    |
| Enable                                       | Enable checking for duplicate inbound transactions.                                                                                                    |
| Transaction<br>Duplicate<br>Detection        | By default, the duplicate detection for inbound transaction is disabled.                                                                                                    |
|                                              | When this check box is selected, all inbound transactions that are received from<br>the trading partner are checked to see if a duplicate has been received and<br>appropriately marked in the RESPONDER.REQUEST PP message. The duplicate<br>attribute in ResponderRequest is marked as true if the same message is<br>received from the trading partner. |
|                                              | TRADACOMS has the following attributes: Trading Partner Name,<br>operationID, transactionName, whole transaction, host initiates flag,<br>interchange control number.                                                                                                    |
| Extra Info in<br>Private Process<br>Request  | Data included in the message to the private process for each message received<br>from this trading partner. For example, you could use this field to pass routing<br>information based upon the trading partner.                                                                                                    |
| Enable<br>Interchange<br>Complete<br>Message | Selecting this option causes the BusinessConnect engine to send a RVCM or a JMS queue message to the private process after the interchange processing is completed.                                                                                                    |
| Enable Audit<br>Report Logging               | When checked, enables audit report logging for the complete inbound interchanges.                                                                                                    |

| Field                                       | Description                                                                                                    |  |  |  |
|---------------------------------------------|----------------------------------------------------------------------------------------------------|--|--|--|
| Outbound                                    |                                                                                                    |  |  |  |
| Enable EDI                                  | If selected, validates the XML against guidelines.                                                                                                    |  |  |  |
| validation                                  | The default is disabled (check box is cleared).                                                                                                    |  |  |  |
|                                             | When this option is enabled, the following will happen:                                                                                                    |  |  |  |
|                                             | For the XML payload sent from private processes, only transaction values are validated and the envelope information is not validated.                                                                                                    |  |  |  |
|                                             | For EDI payload sent from private processes, the whole EDI document (with envelope) is validated.                                                                                                    |  |  |  |
| Transaction<br>Level Duplicate<br>Detection | Indicate how duplicate documents from private processes should be handled:                                                                                                    |  |  |  |
|                                             | • <b>None</b> No outbound duplicate detection is performed.                                                                                                    |  |  |  |
|                                             | • Allow to TP If a duplicate document is sent from the private process, then the message would be marked as duplicate and returned to the private process through an attribute in the InitiatorResponse message. The message is sent to the trading partner.           |  |  |  |
|                                             | • <b>Deny to TP</b> If a duplicate document is sent from the private process, then the message would be marked as duplicate and returned to the private process through an attribute in the InitiatorResponse message. The message is not sent to the trading partner. |  |  |  |
| Outbound XML<br>to EDI data<br>encoding     | Generate EDI data using the encoding specified with this option:                                                                                                    |  |  |  |
|                                             | • US-ASCII                                                                                                    |  |  |  |
|                                             | • UTF-16 Unicode                                                                                                    |  |  |  |
|                                             | • UTF-8 Unicode                                                                                                    |  |  |  |

Table 9Setting Up a Partner: General Tab (Sheet 3 of 3)

# Logging Tab

Use the Logging tab to configure EDI-specific logging options available with TIBCO BusinessConnect EDI Protocol powered by Instream.

Table 10 Logging Fields

| Field                           | Description                                                                                                    |  |  |  |
|---------------------------------|----------------------------------------------------------------------------------------------------|--|--|--|
| Inbound<br>Transmission Le      | vel                                                                                                    |  |  |  |
| Log Raw EDI<br>Segments to File | Default is unchecked.                                                                                           |  |  |  |
|                                 | Store each raw inbound TRADACOMS document to the specified Store Location.                                      |  |  |  |
| Store Location                  | The original inbound EDI documents are stored in a directory whose name is derived from the specified location. |  |  |  |

# **Control Numbers Tab**

Use the Control Numbers tab to specify settings which affect the validation or generation of control numbers for this trading partner. The outbound settings affect the generation of control numbers to be included in documents sent to this trading partner.

For more information on control numbers, see *TIBCO BusinessConnect EDI Protocol powered by Instream, User's Guide*, Control Number Management.

Table 11Control Numbers Fields

| Field                               | Description                                                                                                    |
|-------------------------------------|----------------------------------------------------------------------------------------------------|
| Outbound                            |                                                                                                    |
| Transmission Control<br>Number Seed | The transmission control number starting point.                                                                                                    |
| Reset on Save                       | Force recycling of control numbers on demand. This applies to control<br>numbers for inbound and outbound. On outbound documents, the<br>resetting of the control numbers would force the outbound control<br>numbers for a trading partner to start from the seeding value again before<br>reaching the ending value. As a result, the control number of the next<br>outbound document would be generated based on the seeding value. |

## **Transports Tab**

Use the Transports tab to configure outbound transport settings for this trading partner. To add an outbound transport, click **Add** in the Transports tab. The following transports are available for use with this protocol:

- HTTP
- FTP/S
- FILE
- AS2-HTTP/S
- AS1-EMAIL
- EMAIL
- SSHFTP
- Inbox

Inbox option is available in order to allow for document exchange between partners running TIBCO BusinessConnect EDI Protocol powered by Instream and one of these products:

- TIBCO BusinessConnect Plug-in for SSH Server
- TIBCO BusinessConnect Plug-in for FTP Server
- TIBCO PartnerExpress

For more information, see *TIBCO BusinessConnect EDI Protocol powered by Instream, User's Guide,* Set Up Trading Partner Transport via Inbox

The steps required for configuring transports are the same for all protocols. Refer to the Transports chapters in *TIBCO BusinessConnect Trading Partner Administration Guide*.

The transports you configure serve as the default transports for all business agreements associated with this partner. You can override the default transport settings as part of the business agreement.

# Chapter 6 Configuring Agreement Protocol Bindings

This chapter explains how to con figure protocol bindings for business agreements.

### Topics

- Overview, page 56
- Operation Bindings, page 57
- Document Security Tab, page 61
- Transports Tab, page 63
- Scheduled Transmission Tab, page 66
- Overriding Participant Settings, page 68

## **Overview**

An agreement protocol binding is contained within a business agreement. For information on business agreements, see *TIBCO BusinessConnect Trading Partner Administration*.

### **Add Protocol Binding**

To add an agreement protocol binding:

- 1. Click the BusinessConnect > **Business Agreements** link in the left panel.
- 2. Click a business agreement link in the right panel.
- 3. Click the Add Protocol Bindings button.
- 4. Check TRADACOMS.
- 5. Click OK.
- 6. Click the **TRADACOMS** agreement protocol binding link.

The following configuration options are available:

- Operation Bindings on page 57
- Document Security Tab on page 61
- Transports Tab on page 63
- Scheduled Transmission Tab on page 66
- Overriding Participant Settings on page 68

# **Operation Bindings**

Use the Operation Bindings tab to configure the TRADACOMS transactions that each participant in a business agreement can initiate and respond to.

The following properties apply to all the transactions that you import in the Operations Editor:

- Allow All Operations Enables participants to initiate all operations configured in BusinessConnect. You can modify the behavior of one or more operations by binding the operations in the Host 'X' Can Initiate and Partner 'Y' Can Initiate areas. If unchecked, operations must be explicitly bound in the Host 'X' Can Initiate and Partner 'Y' Can Initiate areas.
- Non Repudiation Logging Enables logging of all operations in the non-repudiation log.

## **Bind an Operation**

The Host 'X' Can Initiate area (where X is the host participant in the business agreement) lists the transactions that the host can initiate and the partner can respond to. The Partner 'Y' Can Initiate area (where Y is the partner participant in the business agreement) lists the transactions that the partner can initiate and the host can respond to.

To bind a transaction in either area, perform the following steps:

- 1. Click Add Operation Bindings.
- 2. Click the topmost + to expand the transaction tree.
- 3. Check the transaction.
- 4. Click **OK**.

## **Edit an Operation**

To edit an TRADACOMS operation, click an operation binding link.

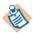

When no guidelines are given for the operation binding with the **Override Operation Settings** enabled and with **Allow all Operation** check box selected, the guideline in the operations editor will take effect.

The following options are available:

- Operation Settings Tab, page 58
- Transports Tab, page 59

## **Operation Settings Tab**

To override the settings for a message, select the **Override Operation Settings** check box and then select one of the following from the drop-down list:

- General, to override the general settings for a TRADACOMS transmission.
- Guideline, to override the guideline settings for TRADACOMS transmission.
- Schema, to override the schema settings for TRADACOMS transmission.

#### **General Option**

Overrides the same settings made in the Operations Editor.

See General Tab on page 36.

Configurable options include the following:

Table 12 Configuring Business Agreement: General Option

| Field                                 | Description                                                                                          |
|---------------------------------------|----------------------------------------------------------------------------------------------------|
| Inbound<br>Raw EDI Segment            | S                                                                                                    |
| Include in Private<br>Process Request | Default is unchecked.                                                                                |
|                                       | When checked, overrides the same settings made in the Operations Editor. See General Tab on page 36. |
| Extra<br>Transmission Info            | Add information about the message type                                                               |

#### **Guideline Option**

Changing the settings in this dialog overrides all the same settings made in the Operations Editor.

See Guideline Tab, page 37.

#### **Schema Option**

Changing the settings in this dialog overrides all the same settings made in the Operations Editor.

Configurable options include the following:

Table 13 Configuring Business Agreement: Schema Option

| Field                                              | Description                                                                       |
|----------------------------------------------------|-----------------------------------------------------------------------------------|
| Transmission to XML<br>translation Map file (.map) | Click <b>change</b> to overrides the same settings made in the Operations Editor. |
|                                                    | See Schema Tab on page 37.                                                        |
| XML to Transmission<br>translation Map file (.map) | Click <b>change</b> to overrides the same settings made in the Operations Editor. |
|                                                    | See Schema Tab on page 37.                                                        |

# **Transports Tab**

This tab is used for overriding of outbound transport settings:

Table 14 Configuring Business Agreement: Transports Tab

| Field                        | Description                                                                                                    |  |
|------------------------------|----------------------------------------------------------------------------------------------------|--|
| Override<br>Transports       | When checked, overrides the transports set in participant's configuration.                                                                                                    |  |
| Override Outbound Transports |                                                                                                    |  |
| Primary<br>Transport         | <ul> <li>Select from the dropdown list:</li> <li>Current transport (such as HTTP, Email, AS1, AS2-HTTP, AS2-HTTPS, AS2HTTPSCA, FILE, FTP, FTPS, SSHFTP, or Inbox)</li> <li>None</li> </ul> |  |

Table 14Configuring Business Agreement: Transports Tab

| Field               | Description                                                                                                    |
|---------------------|----------------------------------------------------------------------------------------------------|
| Backup<br>Transport | Select from the dropdown list:                                                                                                    |
|                     | <ul> <li>Current transport (such as HTTP, Email, AS1, AS2-HTTP, AS2-HTTPS,<br/>AS2HTTPSCA, FILE, FTP, FTPS, SSHFTP, or Inbox)</li> </ul> |
|                     | • None                                                                                                    |

Use the Document Security tab to specify security information for trading partners. The keys and certificates selected in the tab are set in the host and partner participant's Credentials tabs. See TIBCO BusinessConnect Trading Partner Administration Guide for information on how to set credentials. The properties listed in Table 15 can be set for inbound and outbound document exchange.

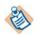

The document security settings you configure in the business agreement are the default values. You can override these values only for outbound documents.

#### Table 15 Document Security Fields

| Field                      | Description                                                                                                    |  |  |
|----------------------------|----------------------------------------------------------------------------------------------------|--|--|
| Outbound Doc               | Outbound Doc Exchange                                                                                                    |  |  |
| Signing Key                | The key the host uses to sign a message in order to identify itself to a partner.<br>The partner uses the host's certificates file to authenticate the host by verifying<br>the digital signature of the host. |  |  |
| Digest                     | The algorithm used to create the digest used for the signature.                                                                                                    |  |  |
| Algorithm                  | Selection are: SHA1, MD5, SHA256, SHA384 and SHA512.                                                                                                    |  |  |
| PGP Signing<br>Private Key | The PGP key the host uses to sign a message in order to identify itself to a partner.                                                                                                    |  |  |
| PGP Hash<br>Algorithm      | The PGP algorithm used to create the digest to be used for digital signatures:                                                                                                    |  |  |
|                            | MD5, SHA1, RIPEMD160, MD2                                                                                                    |  |  |
| Encryption Info Settings   |                                                                                                    |  |  |
| Encryption<br>Certificate  | The certificates file the host uses to encrypt a document before sending it to the partner. The partner uses its own host key identity file to decrypt the document.                                           |  |  |
| Encryption<br>Algorithm    | The algorithm used to encrypt documents.                                                                                                    |  |  |

| PGP Encryption<br>Public Key | The PGP public key the host uses to encrypt a document before sending it to the partner. |
|------------------------------|------------------------------------------------------------------------------------------|
| PGP Encryption<br>Algorithm  | The PGP algorithm used to encrypt documents:                                             |
|                              | DES3, BLOWFISGH, CAST5, AES-128, AES-192, AES-256.                                       |

| Table 15 | Document Security Fields (Cont'd) |  |
|----------|-----------------------------------|--|
|          |                                   |  |

| Field                                         | Description                                                                                                    |  |
|-----------------------------------------------|----------------------------------------------------------------------------------------------------|--|
| Inbound Doc Exchange<br>Signing Info Settings |                                                                                                    |  |
| Verification<br>Certificate                   | The partner identifies itself by signing a document with its own host identity file. The host uses this certificate to authenticate a partner by verifying the digital signature of the partner. You must obtain this certificate from the host in advance. |  |
| PGP Signing<br>Verification<br>Public Key     | The host uses this PGP public key to authenticate a partner by verifying the digital signature of the partner.                                                                                                    |  |
| Encryption Info Settings                      |                                                                                                    |  |
| Decryption Key                                | The host uses part of the host key identity file to decrypt a document that the partner encrypted using the host's certificates file.                                                                                                    |  |
| PGP Decryption<br>Private Key                 | The host uses this PGP private key to decrypt the document.                                                                                                    |  |

# **Transports Tab**

Use the Transports tab to set transport information for a transporting Gateway. A transporting Gateway can be shared by multiple EDIFACT and X12 trading partners, while it is not supported for partners using the TEXT protocol.

The top section of the tab is used for selecting transports for the outbound, or host to trading partner, direction. The bottom section of the tab is used for selecting and configuring transports for the inbound, or trading partner to host, direction.

# Set the Outbound Transport for the Host

Select an outbound primary and backup transport. The transports are configured in a trading partner's Protocols > Transports tab.

See Transports Tab, page 54.

Table 16Outbound Transport for the Host

| Field             | Description                                                                                                    |
|-------------------|----------------------------------------------------------------------------------------------------|
| Primary Transport | See the Transports chapters in the <i>TIBCO BusinessConnect Trading Partner Administration</i> .                                                                                                    |
| Backup Transport  | TIBCO BusinessConnect EDI Protocol powered by Instream supports a<br>backup outbound transport for sending XML files to the trading partner.<br>This backup transport is used if the file could not be sent via the primary<br>transport configured in the business agreement. Such situation may<br>happen if the trading partner's server is not available or has a wrong URL<br>during the time the file is being sent: the file still needs to reach the server<br>via some other means even after the primary transport retry was<br>exhausted. |
|                   | Backup transports are configured at the business agreement level and can<br>be one of the supported BusinessConnect transports. The same rules apply<br>for choosing a backup transport as for a primary transport.                                                                                                    |

*Table 16 Outbound Transport for the Host (Cont'd)* 

| Field                                                         | Description                                                                                                    |
|---------------------------------------------------------------|----------------------------------------------------------------------------------------------------|
| AS2 Async MDN<br>Reply Transport                              | Same as for TIBCO BusinessConnect: select any of the configured transports. The settings from the specified AS2 MDN Async Reply Transport field are used for sending async MDN responses back to your trading partner. Configuring the AS2 MDN Async Reply Transport is not necessary unless you would like to specify different values for the following HTTP transmission related settings: |
|                                                               | • Retry Count – default is 3                                                                                                    |
|                                                               | Retry Interval – default is 60 seconds                                                                                                    |
|                                                               | <ul> <li>Socket Timeout – default is 300 seconds (5 minutes)</li> </ul>                                                                                                    |
|                                                               | Any other settings specified in the AS2 MDN Async Reply Transport are<br>ignored. The most common case for which you would specify this<br>transport is when your trading partner is not acknowledging the receipt of<br>your async MDNs within the default socket timeout period.                                                                                                    |
| AS2 Async MDN                                                 | Same as for TIBCO BusinessConnect.                                                                                                    |
| Remote Server<br>Certificate                                  | The Remote Server Certificate for the AS2 HTTPS transport is a SSL certificate that should be used for encrypting the data sent using HTTPS. This dropdown list contains all of the certificates that have been configured for the Trading Partner. You can select the one that was configured to be used for SSL encryption.                                                                 |
|                                                               | <b>Note</b> The server certificate configuration is only required for Async MDNs via AS2 HTTPS transport.                                                                                                    |
| Client Authentication<br>Identity for HTTPS,<br>FTPS, HTTPSCA | Choose between the transport that was set up as Client Authentication Identity for HTTPS, FTPS, HTTPSCA, or None.                                                                                                    |
| Client Authentication<br>Identity for SSHFTP                  | Choose between the transport that was set up as Client Authentication Identity for SSHFTP, or None.                                                                                                    |

# Set the Inbound Transport for the Host

What displays in this area depends on the transports that are selected in the Transport Type area of Public Process Configuration tab. For further information, see the section on Deployment Configuration in the *TIBCO BusinessConnect Trading Partner Administration*.

Table 17 Inbound Transport Fields

| Field       | Description                                                                                                    |  |
|-------------|----------------------------------------------------------------------------------------------------|--|
| HTTP/S      | Allow HTTP/S connections from this partner directly or from a VAN. This also applies when the inbound connection is using the AS2 transport.                                                                                                    |  |
| HTTPSCA/AS2 | See <i>TIBCO BusinessConnect Trading Partner Administration</i> , Chapter 11, HTTP, HTTPS, and HTTPSCA Transports.                                                                                                    |  |
| FTP/S       | Allow the host to perform FTP/S connections with this partner. The host is the Initiator of the FTP process. Click Edit Settings to configure FTP/S. See <i>TIBCO BusinessConnect Trading Partner Administration Guide</i> for more information on how a host uses FTP.                                                                                                    |  |
| EMAIL       | Allow email from this partner or from a VAN. This also applies when the inbound connection is using the AS1 transport. If your partner uses EMAIL and a transporting Gateway to send EDI documents back to you through a VAN, you need to configure the FTP transport. You must use FTP to get your partner's documents from the VAN site. This is because a VAN receives documents for multiple trading partners, but does not forward those documents to the recipients. |  |
| FILE        | Allow FILE connections from this partner. FILE is normally used for file exchange within an enterprise.                                                                                                    |  |
|             | If your partner uses FILE and a transporting Gateway to send EDI documents<br>back to you through a VAN, you need to configure FTP transport. You must use<br>FTP to get your partner's documents from the VAN Gateway site. This is<br>because a VAN receives documents for multiple trading partners, but does not<br>forward those documents to the recipients.                                                                                                    |  |
| SSHFTP      | See <i>TIBCO BusinessConnect Trading Partner Administration</i> , Chapter 15, SSHFTP Transport.                                                                                                    |  |

# **Scheduled Transmission Tab**

Use the Scheduled Transmission tab to specify when transactions should be transmitted to this trading partner. By default, transactions are transmitted to your trading partners immediately after they are processed by BusinessConnect EDI Protocol. Using the options in the Scheduled Transmission tab, transactions can be scheduled to be sent:

- Only during a specified time period
- Only on certain days of the week
- Only on certain dates

If you use this tab to control when messages are transmitted, you can use the Log Viewer to view, submit manually, and delete queued messages.

See *TIBCO BusinessConnect EDI Protocol powered by Instream*, User's Guide, Chapter 7, Viewing Logs.

| Table 18 | Scheduled | Transmission | Fields |
|----------|-----------|--------------|--------|
|----------|-----------|--------------|--------|

| Field                   | Description                                                                                                    |
|-------------------------|----------------------------------------------------------------------------------------------------|
| Enable                  | Enable this configuration.                                                                                                    |
| Mode of<br>Transmission | The type of the transmission schedule: Everyday, Day of the Week, Specific Dates. The selection determines which of the other fields on the tab are used.                                                                                                    |
| Start Time              | Defines the start of the transmission window.                                                                                                    |
| End Time                | Defines the end of the transmission window.                                                                                                    |
| Days of the Week        | The days of the week that messages will be transmitted. Used when the transmission mode is Day of the Week.                                                                                                    |
| Frequency               | The wait time between transmissions within the transmission window.<br>BusinessConnect sends the first set of transmissions at the scheduled<br>transmission start time and waits for the time specified in the Frequency field<br>before sending the next set of transmissions. It continues sending transmissions<br>at regular intervals based on the value in the Frequency field until the<br>transmission window closes. |
|                         | For example, if the start time is 9 AM. and the frequency is Every 30 minutes, then the first transmission will occur at 9 AM., the next transmission will occur at 9:30 AM., and so forth.                                                                                                    |

 Table 18
 Scheduled Transmission Fields (Cont'd)

| Field                          | Description                                                                      |
|--------------------------------|----------------------------------------------------------------------------------|
| Transaction<br>Count Threshold | This value is always 1.                                                          |
|                                | TRADACOMS transmissions can only be scheduled; they cannot be batched.           |
| Scheduled Dates                | List of dates when transmission occurs (if transmission mode is Specific Dates). |

# **Overriding Participant Settings**

Use the participant configuration tabs to override the general settings for a participant per agreement protocol binding.

#### **Hide Advanced**

To hide the participant configuration tabs and skip overriding the participant settings, click the **Hide Advanced** button.

## Show Advanced

To use the participant configuration tabs, click the **Show Advanced** button.

Configuration GUI displays two tabs labeled *ParticipantA*'s Configuration and *ParticipantB*'s Configuration, where *ParticipantA* and *ParticipantB* are the participants in the business agreement for which you are overriding the settings.

To override a general setting, perform the following steps:

- 1. Click a participant configuration tab.
- 2. Select the **Override Settings** check box.
- 3. The available settings are the same as those specified for the host in General Tab on page 41 or the trading partner in General Tab on page 49. Modify the desired setting.
- 4. Click Save twice.

# Index

## Α

adding a default transmission code name for the partner 49 adding a syntax rules identifier 35 adding a transmission to a syntax rules identifier 36

## В

binding an operation 57

# С

configuring connections to BusinessConnect 24 configuring the edisend script 27 configuring the initiator 11 configure the business agreement 15 configure the responder trading partner 13 create the trading host 11 enable the TRADACOMS Protocol 14, 19 set the default transmission code and name 14, 20 set the transport 15, 20 configuring the responder 17 configure the business agreement 21 configure the initiator trading partner 19 configure the trading host 17 configuring the TIBCO BusinessWorks private processes 22 configuring the TRADACOMS Protocol for the host 40 configuring the TRADACOMS Protocol for the partner 48

configuring the transmission 36 General tab 36 Guideline Tab 37 Schema tab 37 customer support xvi

#### Ε

editing an operation 58 ENV\_HOME xiv exporting all syntax rules identifiers 38

#### 

importing a syntax rules identifier 38

## 0

overriding settings for an operation 58

#### Ρ

prerequisites for the tutorial 7

#### R

running the tutorial 27

# S

scheduled transmission tab 66 scheduling a transmission to a trading partner 66 sending the request in the tutorial 29 setting document security properties 61 setting operation bindings 57 setting the inbound transport 66 setting transports 63 starting the Receive TRADACOMS 9 Orders -ORDRSP process 28 support, contacting xvi

# Т

technical support xvi TIBCO\_HOME xiv TRADACOMS operation bindings tab 57 tutorial reviewing the guidelines 10 viewing the guideline 8

#### ۷

viewing and loading EDI guidelines 8 viewing EDI guidelines 8 viewing the audit log in the tutorial 29